## **Export Root and Intermediate Certs from PIV via IE**

- Open Internet Explorer
- Click **Tools > Internet Options** on the menu bar.
- Click the Content tab
- Click the Certificates button
- Locate your certificate in the list and double-click it
- Select the Certificate Path tab

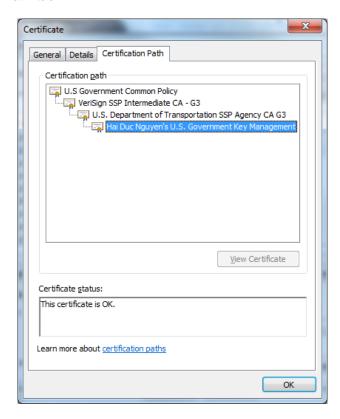

- Select the U.S. Government Common Policy certificate
- Click View Certificate button
- Select the **Details** tab
- Click the Copy to File... button
- The Welcome to the Certificate Export Wizard will appear
- Click Next
- Select DER encoded binary X.509 (.CER) option
- Click Next
- Click **Browse** and select a directory and provide a name for the certificate.
- Click Save
- Click Next and Finish
- Repeat the previous steps to export the intermediate certificates (Verisign SSP Intermediate CA –
  G3 and U.S. Department of Transportation SSP Agency CA G3)

## How to configure ActivClient with Firefox

Install the latest version of ActivClient

In Firefox, click Tools > Options on the menu bar.

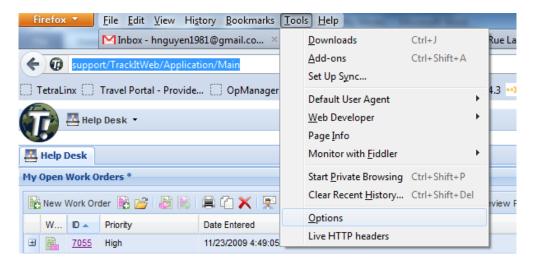

Select Advanced and click the Encryption tab. Click the Security Devices button.

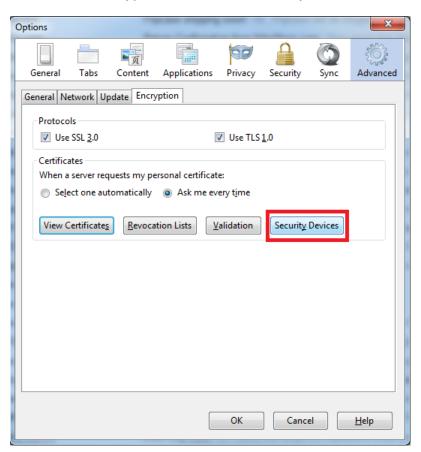

Click the Load button.

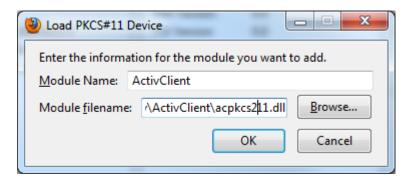

- Enter "ActivClient" for Module Name.
- Click the Browse button and navigate to the 32-bit version of the ActivClient acpkcs211.dll file in the
  "C:\Program Files (x86)\ActivIdentity\ActivClient\" folder and click Open.

**Important**: Firefox is a 32bit application. The 32bit version of the acpkcs211.dll file must be loaded. For users with 64bit Windows OS, do not load the dll file under the 64bit folder (C:\Program Files...). You will receive an error message "Unable to load module."

• Click **OK** and the module should load. On the left side, a new device called "ActivClient" will appear. Click **OK** again to close the window.

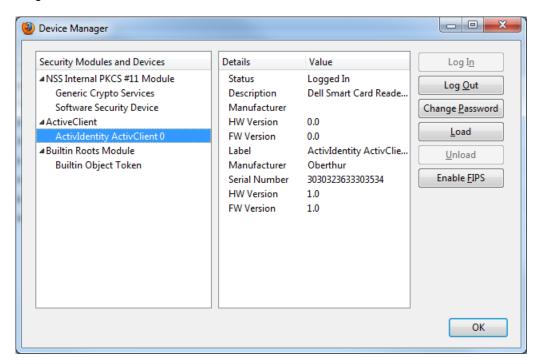

Import Root CA and Intermediate certificates in Firefox

• At the Encryption tab, click the View Certificates

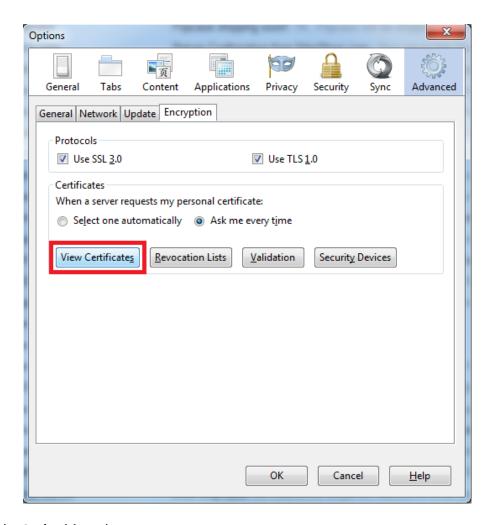

• Select the Authorities tab.

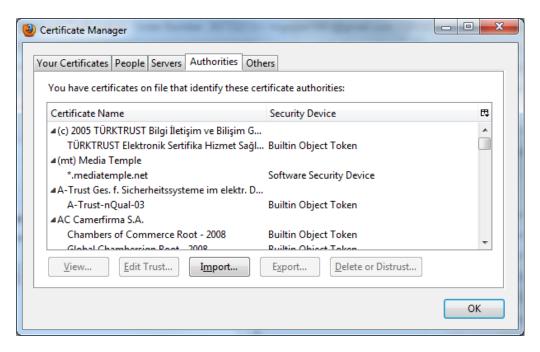

- Click the **Import** button.
- Locate the root CA exported from the instructions earlier, select the file, and click **Open.**
- Check the box for "Trust this CA to identify websites." and click **OK**.

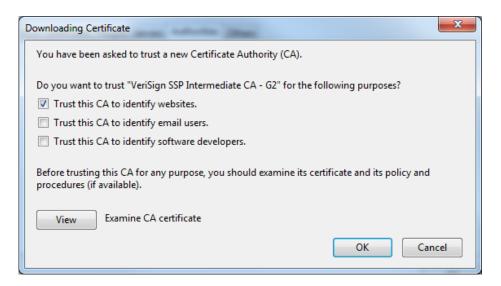

• Repeat the previous steps to import all intermediate certificates in the certificate chains.